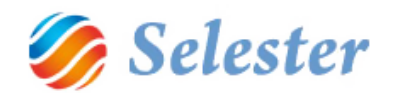

# SELEXPED TRUCK GYORS FELHASZNÁLÓI ÚTMUTATÓ

# KÉSZÍTETTE: **SALGÓ PÉTER VÁRDAI ISTVÁN**

DÁTUM: **2015. MÁJUS**

VERZIÓ: **SELEXPED\_2014\_TRUCK\_EASY**

1

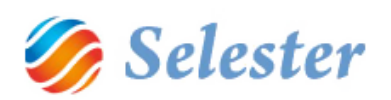

# TARTALOM

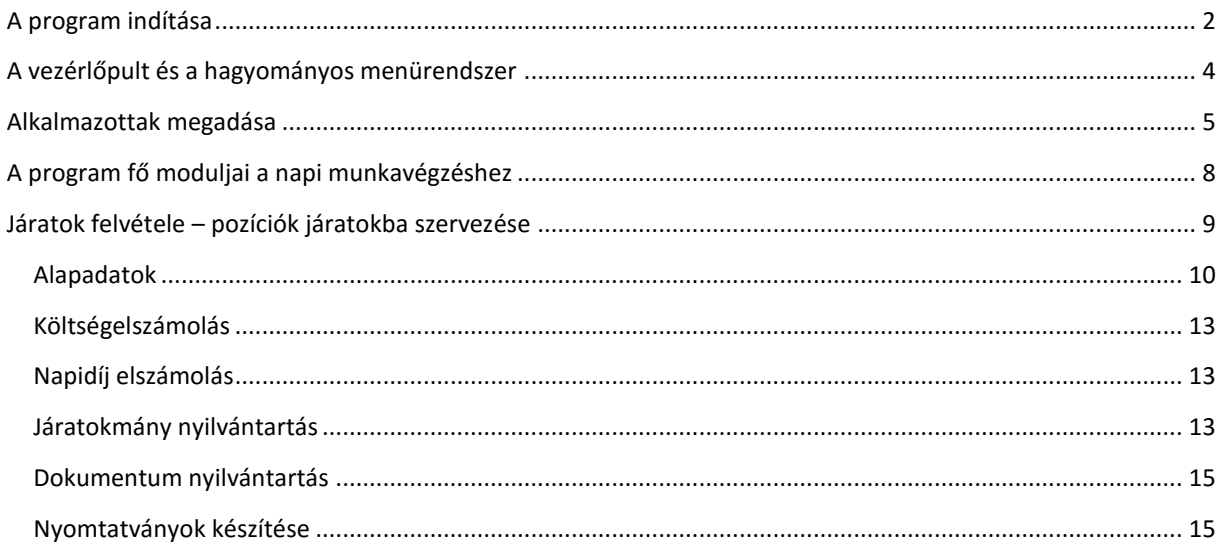

# <span id="page-1-0"></span>A PROGRAM INDÍTÁSA

A program az asztalra kihelyezett SelExped ikonra történő dupla kattintással indul:

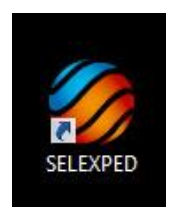

Indítás után a bejelentkező ablak jelenik meg:

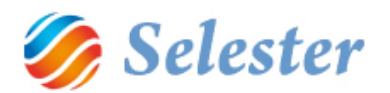

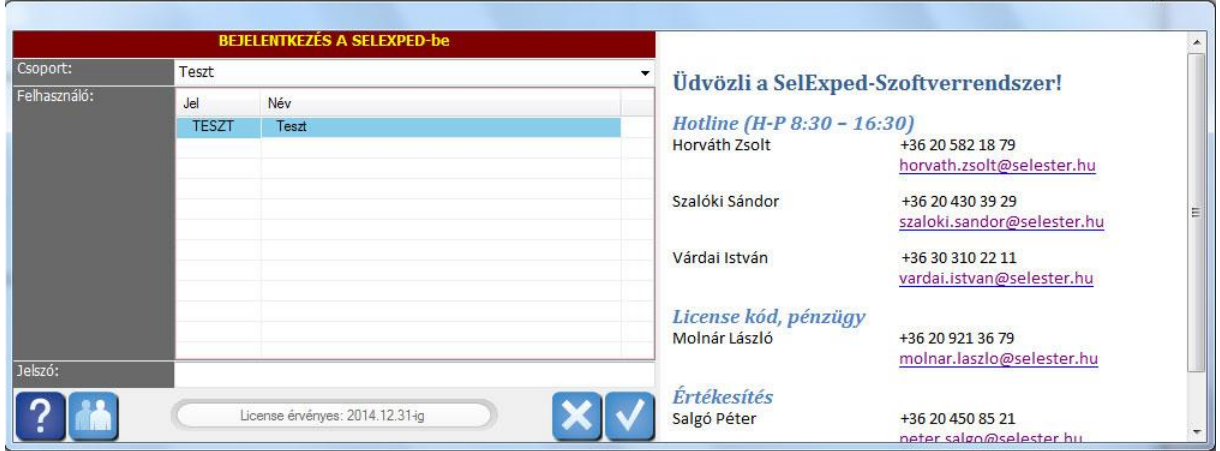

A program által felajánlott csoport: az a csoport, amellyel az előző belépéskor ezen a gépen beléptek A program által felajánlott felhasználó: az a felhasználó, amellyel az előző belépéskor ezen a gépen beléptek

Jelszó: ami a felhasználónak előzetesen megadásra került

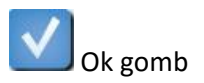

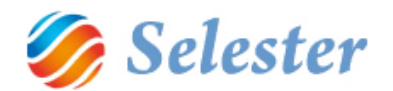

# <span id="page-3-0"></span>A VEZÉRLŐPULT ÉS A HAGYOMÁNYOS MENÜRENDSZER

A SelExped-Szoftvermegoldásoknál a más programokban megszokott főmenüt egy könnyen kezelhető, tetszetős Vezérlőegység helyettesíti. Ez a bejelentkezést követően azonnal megjelenik és a program bezárásáig ott is marad:

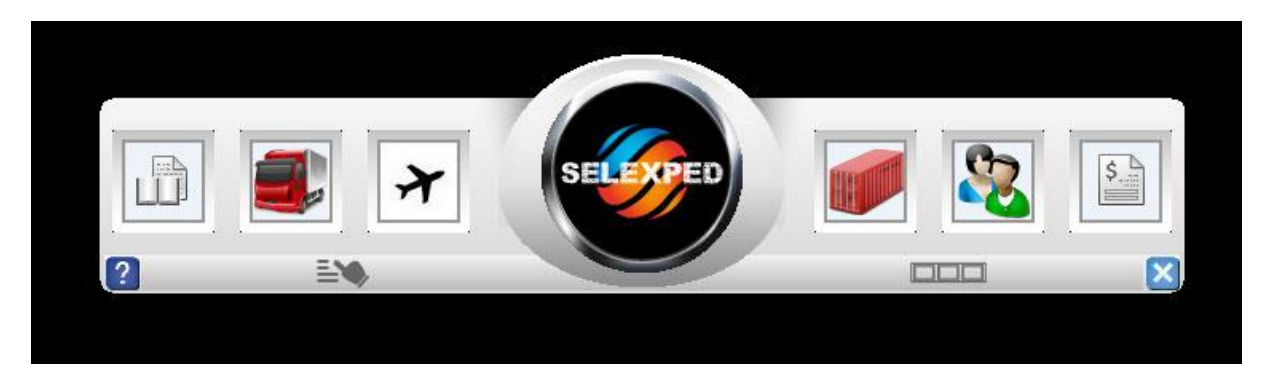

A fenti csak egy példa a lehetséges beállításokra (kirakott menüpontokra). Lehet, hogy Önnél ez más, vagy esetleg még üres. Ez esetben az Önnek megfelelő módon alakíthatja ki. Azt, hogy miként, itt nézheti meg: [SelExped Vezerloegyseg](https://www.youtube.com/watch?v=o-lNZbRZ1-c) (A linkre kattintva egy YouTube videó nyílik meg)

Emellett a kézre kattintva eléri a hagyományos menürendszert is:

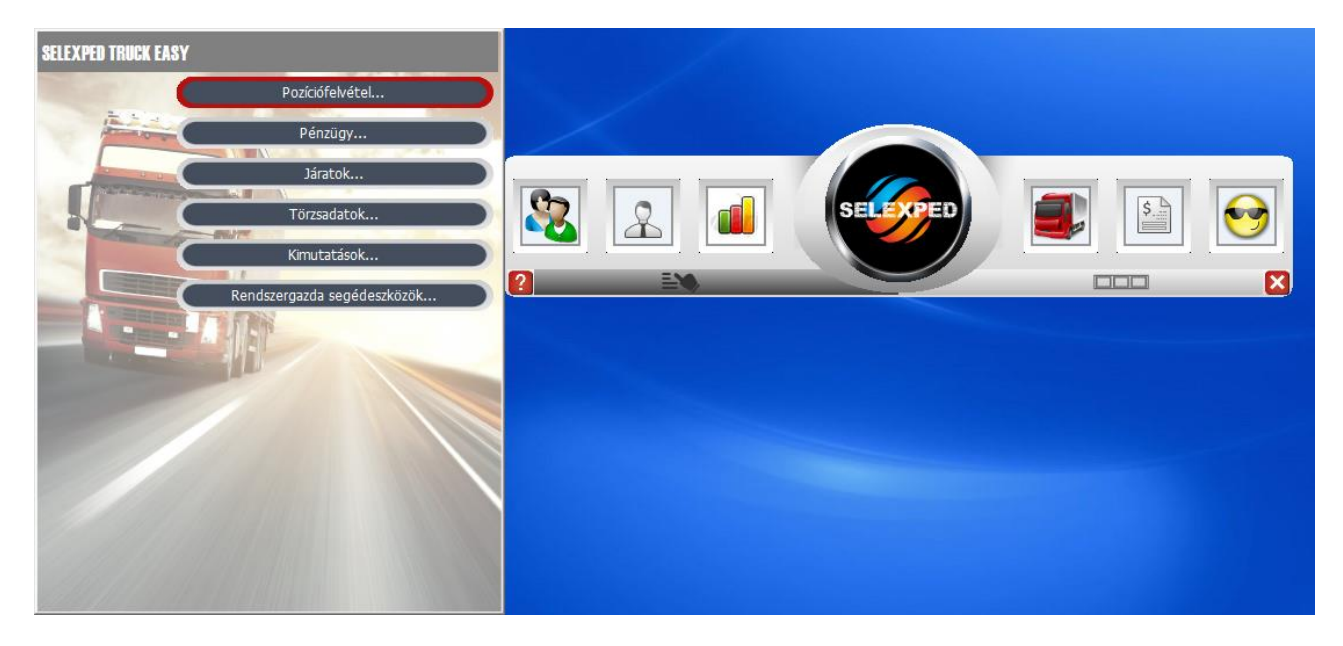

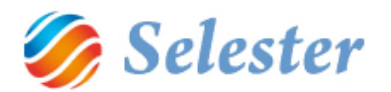

# <span id="page-4-0"></span>ALKALMAZOTTAK MEGADÁSA

A menüpont itt érhető el: Törzsadatok/Általános törzsadatok/Alkalmazottak

**FIGYELEM!** Az Alkalmazottak megnyitásakor először még nem maga az Alkalmazottak ablak nyílik meg, hanem az ún. Szűrőablak, amelynek segítségével eldöntheti, hogy:

- új alkalmazottat kíván felvenni

- vagy a régiek között keresni, szerkeszteni.

(És a program más moduljai is mindig ugyanígy indulnak el.)

Most a már felvett alkalmazottak keresése, szerkesztése funkciót használjuk - amihez az "Új adat rögzítése" mezőből ki kell venni a pipát, majd az Ok gombot megnyomni:

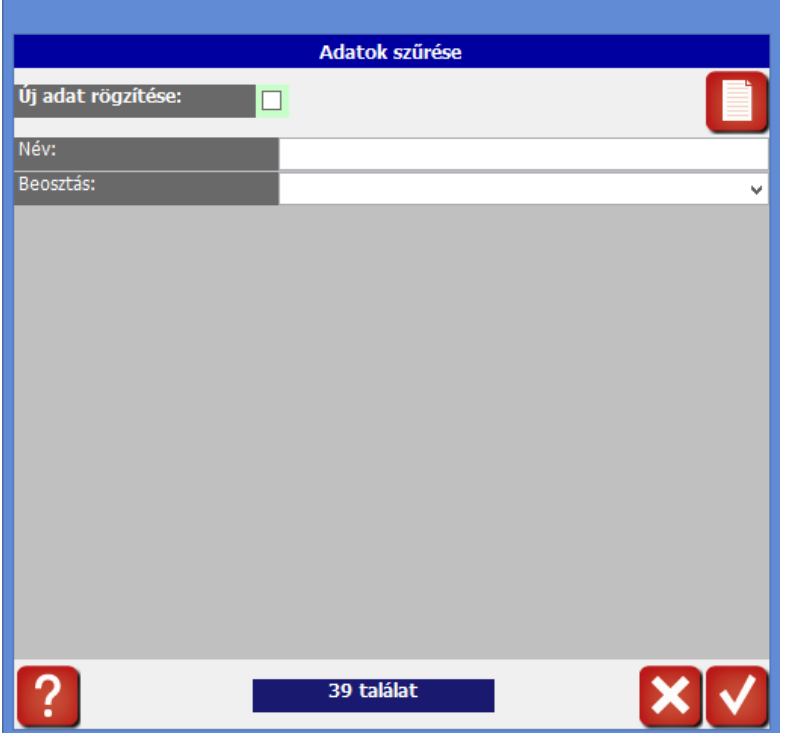

A megjelenő ablak első fülén az alkalmazott alapadatai szerepelnek:

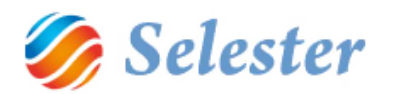

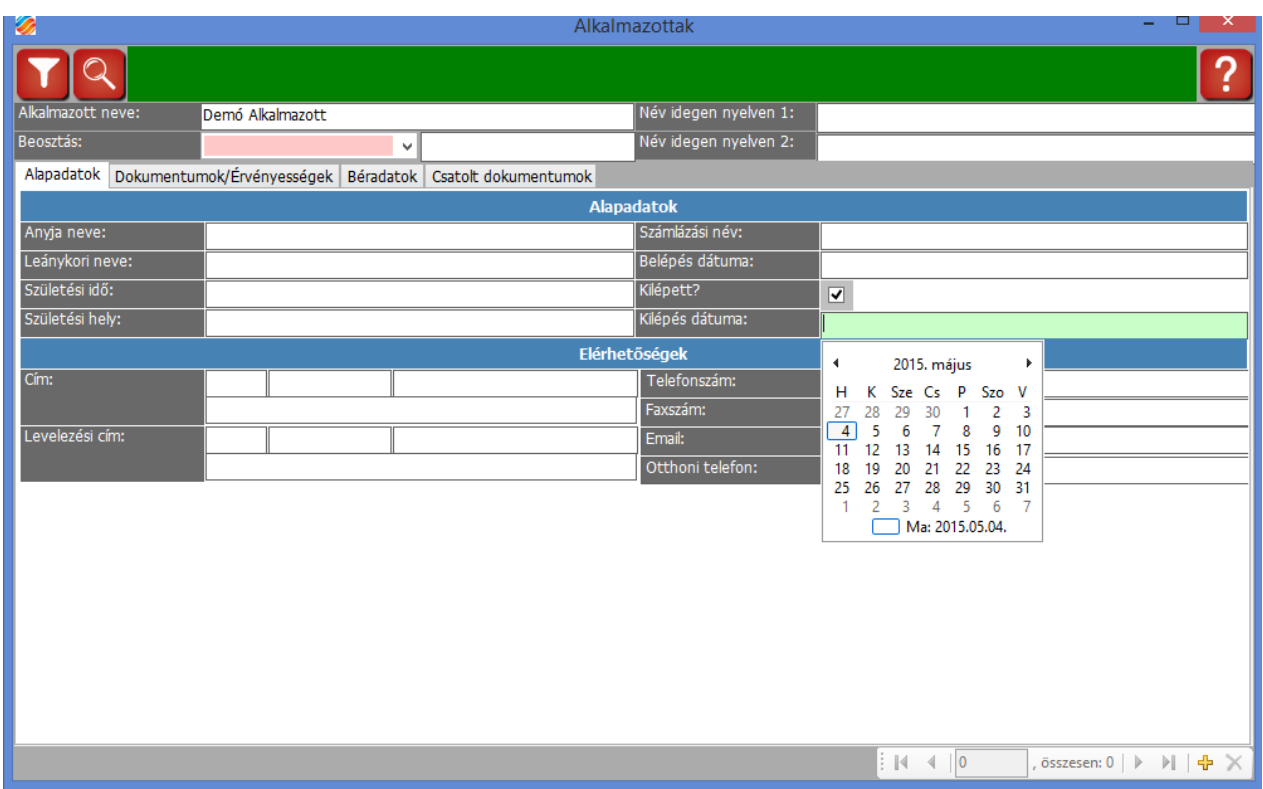

Az adatok közül csak az alkalmazott nevét kötelező megadni, illetve a beosztását kell kiválasztani (mert az a mező rózsaszín, a program mindig ezek a kötelező mezők).

# **FIGYELEM!**

- ebben a demó példában az adatok nincsenek kitöltve, de természetesen bármelyik megadható, illetve egyik sem kötelező
- ha egy alkalmazott elmegy, akkor nem törölni kell (nem is lehet), hanem a fenti ábrán látható módon be kell pipálni, hogy kilépett, alatta pedig meg kell adni a kilépésének a dátumát
- egy alkalmazott lehet irodai munkatárs (aki vélhetően a SelExped Truck felhasználója is be lehet állítani, hogy az legyen), illetve lehet gépkocsivezető, akit a rendszerben nyilvántartunk, de ahhoz hozzáférést nem kap:

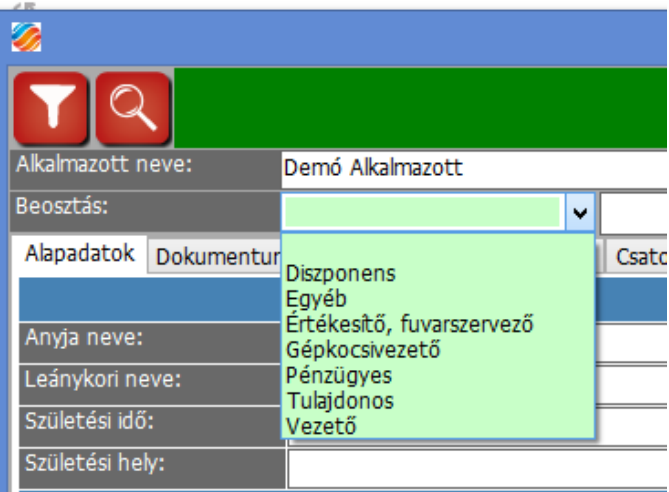

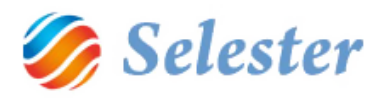

Az ablak második fülén az alkalmazott dokumentumait és azok érvényességi dátumait tarthatjuk nyilván, a harmadik fülön pedig a béradatait.

- A különböző béradatok a rendszerből történő riportolásokhoz kellenek
- Az oda felvitelre kerülő egyes pótlékok Pótlék 1, Pótlék 2 stb. cégspecifikus adatok, attól függ, hogy az Önök cégénél milyen pótlékrendszert alkalmaznak. A rendszer bevezetése során kell ezeket egyeztetni és a Selester Kft. munkatársainak segítségével felvinni.

A negyedik fülön az alkalmazotthoz tartozó dokumentumokat tarthatja nyilván:

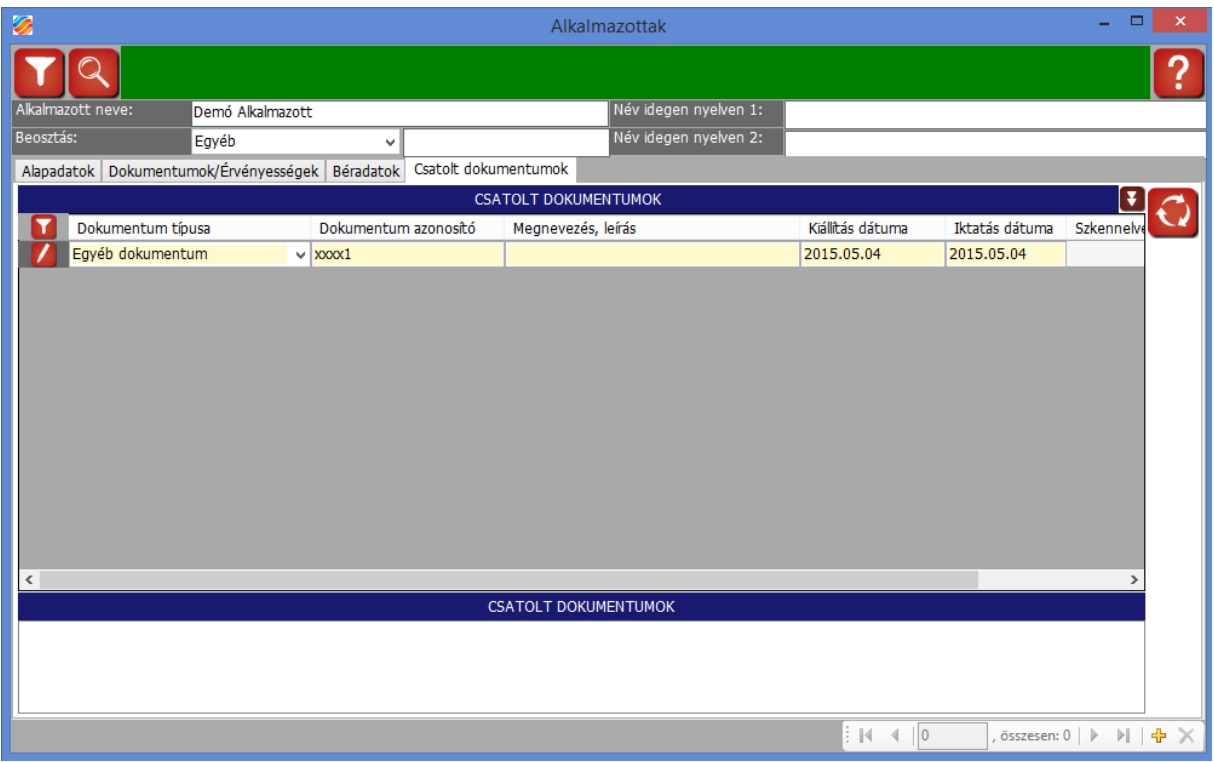

A SelExped-Szoftverrendszer része egy dokumentum-menedzsment, melynek segítségével a programban több helyen dokumentumok csatolhat. Ezek egyike az alkalmazottak, melyben minden alkalmazotthoz hozzáadhat dokumentumokat (iratok másolatai, kárfotók stb). - Ha a pozícióhoz egy dokumentumot (bármilyen fájlformátum lehet) kíván csatolni, akkor azt az egérrel egyszerűen húzza az alábbi ablak szürke részére!

Az Alkalmazottak modulban – és a programban más modulokban – a tölcsér és a nagyító ikonok segítségével szűrhet, illetve kereshet a rekordok (például alkalmazottak) között.

Az alkalmazottak (és minden más modulban is) [szűrésének leírása.](http://www.selester.hu/index.php/hu/help-hu/kezeles-help#szuroablak)

Az alkalmazottak (és minden más modulban is) [keresésének leírása.](http://www.selester.hu/index.php/hu/help-hu/kezeles-help#osszetett)

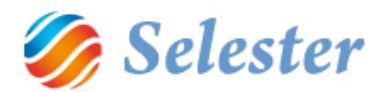

# <span id="page-7-0"></span>A PROGRAM FŐ MODULJAI A NAPI MUNKAVÉGZÉSHEZ

A program moduláris felépítésű, a napi munkavégzéshez következő fő modulok érhető el:

## **1. Pozíciófelvétel:**

Ennek a mikéntjét a [SelExped FTL-LTL\\_kozut\\_ gyors felhasznalasi utmutato.mp4](https://www.youtube.com/watch?v=Sd9vOp2mYas) YouTube videóból sajátíthatjuk el, vagy pedig a pdf formátumú leírásból, am[i ide kattintva tölthető le](http://www.selester.hu/images/banners/SelExped%20kzti%20pozcifelvtel_gyors%20felhasznli%20tmutat.pdf).

- **2. Járatok felvétele:** a pozíciókat járatokba szervezzük, és itt rögzítjük a járatok összes adatát, azaz míg a pozícóban a fuvarfeladatokat rögzítjük, addig a járatokban azt, hogy azokat milyen fuvareszközzel és sofőr(ök)kel és milyen költségek mellett teljesítettük. Egy járathoz több pozíciót rendelhetünk hozzá.
- 3. **Kimutatások:** a pozíciófelvételben és a járatok felvételében lévő adatokból a háttér törzsekbe előre rögzített törzsadatok segítségével – a következő statisztikák kérdezhetők le:
	- Gépkocsivezetők bér lista
	- Gépkocsivezetők üzemanyag lista
	- Járati költségek lista
	- Járateredmény lista részletes
	- Járateredmény lista összesített
	- Járateredmény lista éves
	- Járateredmény bevétel részletezés
	- Járateredmény kiadás részletezés
	- Gépjárművek km lista részletes
	- Gépjárművek km lista összesített
	- Gépjárművek km lista éves
	- Gépjárművek telítettség lista éves
	- Gépjárművek tankolt liter lista éves
	- Gépjárművek üzemanyag költség lista éves

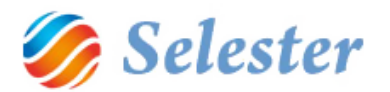

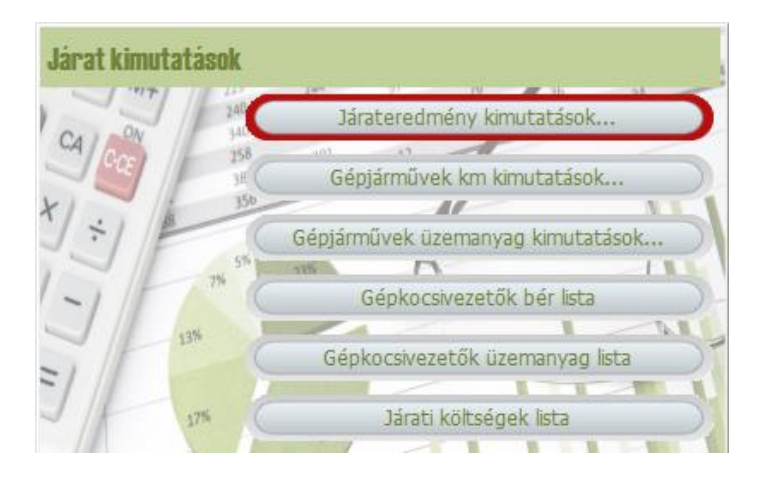

**FIGYELEM!** A fenti statisztikák alapesetben havi periódusok szerint kérdezhetők le (kivéve az éveseket). Amennyiben nem havit szeretnének, hanem például hetit, akkor azt előzetesen jelezni kell.

# <span id="page-8-0"></span>JÁRATOK FELVÉTELE – POZÍCIÓK JÁRATOKBA SZERVEZÉSE

A járatok felvételének megnyitása: főmenü/járatok menüpont/járatok felvétele:

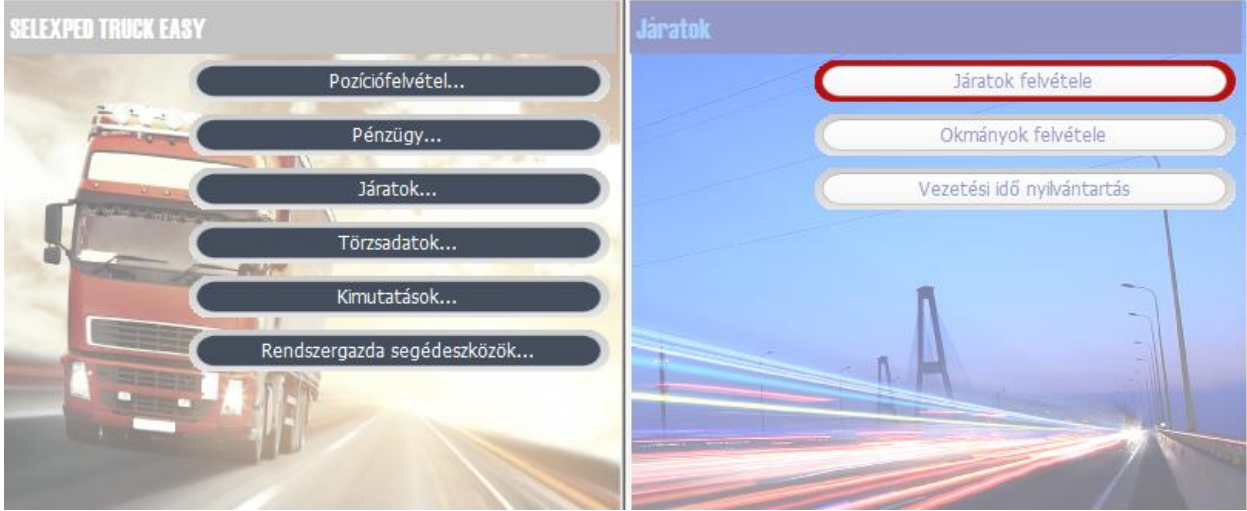

Ezután megnyílik a Járatok felvétele ablak:

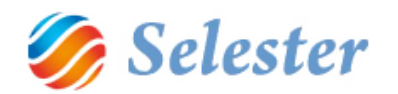

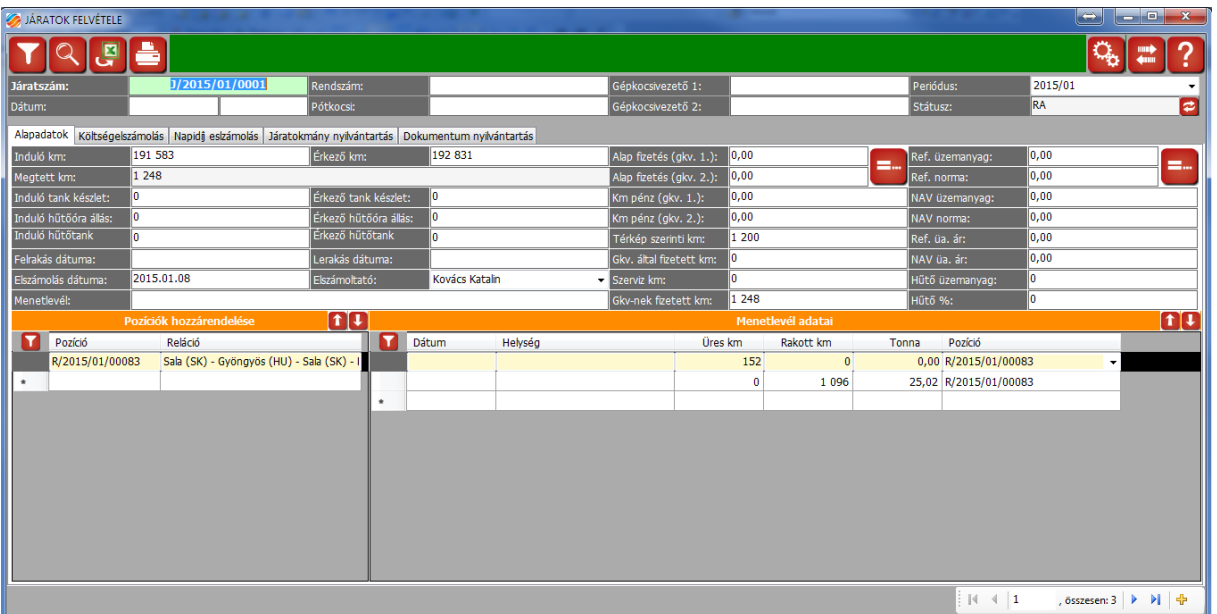

- Az első mező a járatszám, ez a járat azonosítója
- Utána a két dátum mezőbe a menetlevél szerinti indulási és érkezési időket kell megadni
- Rendszám, pótkocsi: a Járművek törzsben felvett adatokból választhatók ki
- Gépkocsivezető 1 és 2: az Alkalmazottak törzsben felvett adatokból választhatók ki
- Periódus: az előre definiált periódusok közül a program egyet automatikusan felajánl, de választható helyette másik. A lényeg, hogy az adott járatot abba a periódusba kell sorolni, amelyikben majd a statisztikák készítésekor látni szeretnénk. A járatok statisztikái ugyanis az előre definiált – alapesetben havi – periódusokra épülnek. A kívánt periódus kiválasztása a statisztikák készítésének szűrőfeltétele.
- Státusz: az adott járat aktuális állapotát mutatja. Az előre beállított státuszok közül lehet választani. A státuszok cégre szabottan alakíthatók ki, pl. az RA jelentése rögzítés alatt.

Ezek a járat "fejadatai" (főadatai), melyek mindig látszanak. Ezekhez kapcsolódnak további adatok, a következő "füleken":

- Alapadatok
- Költségelszámolás
- Napidíj elszámolás
- Járatokmányok nyilvántartása
- Dokumentumok nyilvántartása

#### <span id="page-9-0"></span>ALAPADATOK

Ez az ablak (fül) három részből áll: maguk az Alapadatok, továbbá a Pozíciók hozzárendelése és Menetlevél adatai. Az alábbi ábra az Alapadatokat mutatja:

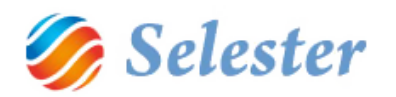

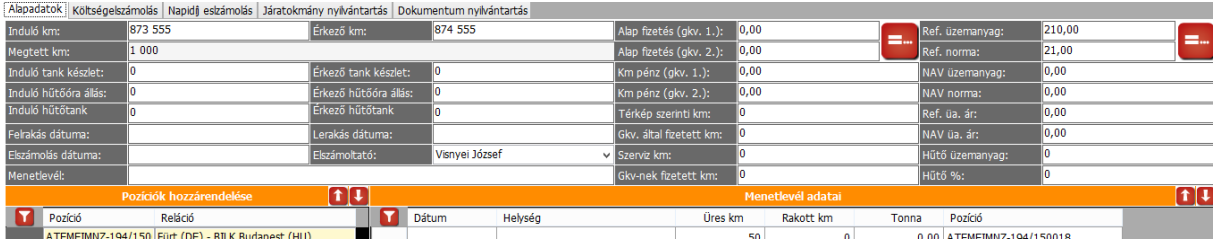

Az összes mező kitöltése nem kötelező, a fontosabb mezőkkel kapcsolatos tudnivalók pedig az alábbiak:

- induló km
- érkező km
- megtett km: (számított mező, az induló és érkező km mező különbsége)
- induló tank készlet
- érkező tank készlet
- induló hűtőóra állás
- érkező hűtőóra állás
- induló hűtőtank
- érkező hűtőtank
- felrakás dátuma: nincs jelentősége, csak ha nyilván akarjuk tartani a ténylegesen munkában töltött napok számát
- lerakás dátuma: nincs jelentősége, csak ha nyilván akarjuk tartani a ténylegesen munkában töltött napok számát
- elszámolás dátuma
- elszámoltató
- menetlevél száma

Ezeken túl még két csoportban lehet adatokat megadni és ezek az adatok kellenek a heti riportok elkészítéséhez is:

1. Fizetéssel kapcsolatos adatok:

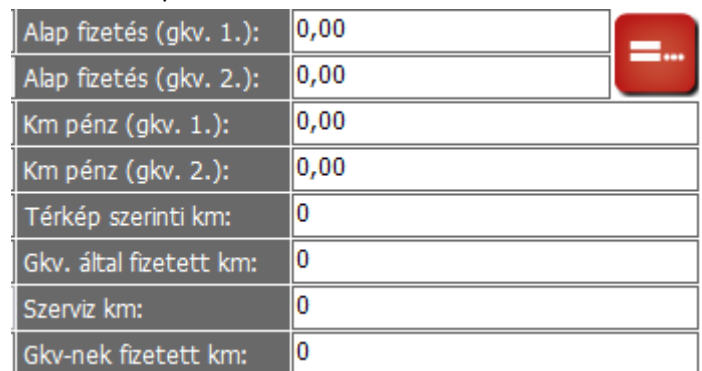

Ha minden adatot megadtunk, akkor a program képes a "Járat fizetés meghatározására" (Alap fizetés (gkv 1. és 2., ha van). Ehhez a bordó ikonra kell kattintani.

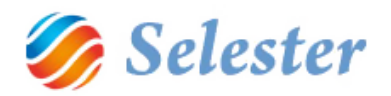

# 2. Fogyasztással kapcsolatos adatok:

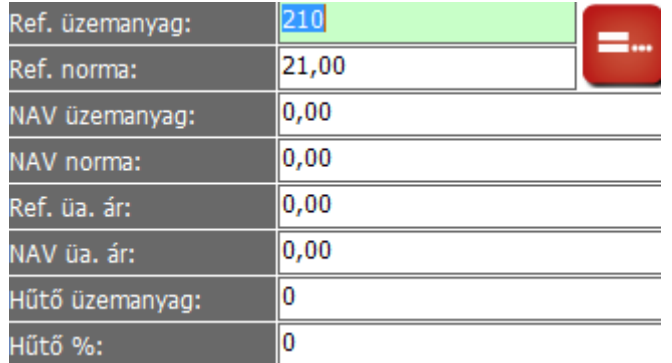

Ha minden adatot megadtunk, akkor a program képes a "Fogyasztás meghatározására" (Referencia üzemanyag és NAV üzemanyag, azaz a járatra felhasználható üzemanyag mennyisége literben a NAV norma, illetve a belső céges metódus szerint) Ehhez a bordó ikonra kell kattintani.

**Pozíciók hozzárendelése:** kiválaszthatjuk azokat a pozíciókat, amelyeket ehhez a járathoz szeretnénk rendelni. Ha egy pozíció egy másik járathoz hozzá lett rendelve, akkor itt már nem választható ki újra.

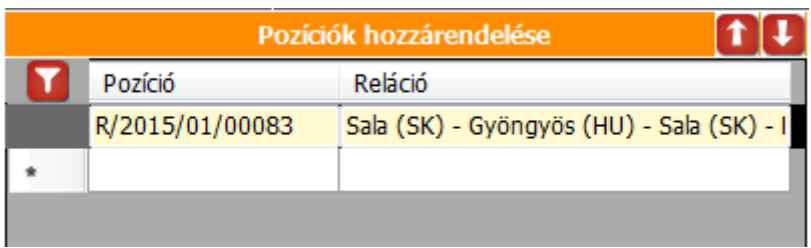

**Menetlevél adatai:** be kell írni a menetlevél adatait (dátum, helység, üres km, rakott km, tonna), majd az utolsó mezőben ki kell választani, hogy melyik pozícióhoz tartozik. (A járathoz hozzárendelt pozíciók közül lehet választani)

- Menetlevél adatai: csak a fő adatokat szokták beírni (üres és rakott km) többit nem. Jöhetnek a következő megbízás adatai.
- Ha a menetlevél adataiban az üres és rakott km-ek összege nem egyezik meg az Alapadatoknál megadott Érkező és Induló km különbségével, akkor az utóbbi két mező pirosra vált, jelezve, hogy valami rosszul lett felrögzítve. Ez csak egy jelzés, tovább lehet lépni javítás nélkül is.

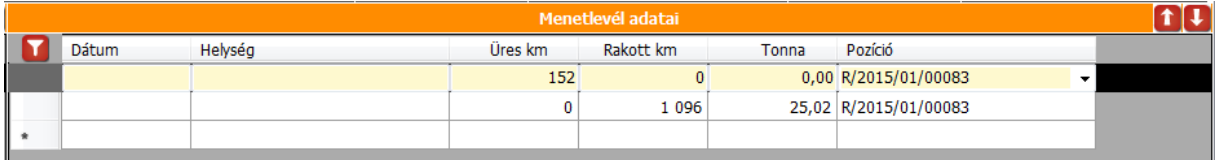

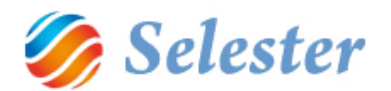

## <span id="page-12-0"></span>KÖLTSÉGELSZÁMOLÁS

Ezen a második fülön lehet rögzíteni a járat kapcsán felmerült költségeket (tankolás, atuópálya, mosatás stb.) Ezek lehetnek készpénzesek vagy számlások.

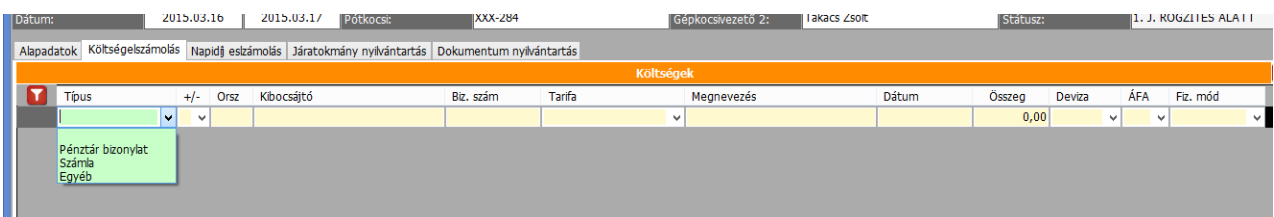

- Ha a sofőr költ, azt mínusszal kell felvenni, ha kap pénzt, azt plusszal. Ha adunk neki 300 eurót, az plusz.
- A végén egyenleget kapunk.
- Ha a sofőrrel elszámolunk, kinullázzuk az elszámolást, azaz pénzügyileg elszámoljuk a járatot…
- … vagy továbbviszi a pénzt magával a következő fuvarra
- új járatra át lehet venni a fennmaradt pénzt, ebben a járatban nullázza az eurót , másik átveszi, jártatokon keresztül görgeti

#### <span id="page-12-1"></span>NAPIDÍJ ELSZÁMOLÁS

Be kell írni, hogy mikor ment ki a sofőr a határom, mikor vissza. Ezekből a kint töltött órákat elszámolja a rendszer, abból a napokat, abból pedig azt, hogy mennyi euró és mennyi forint jár neki.

A rendszer négykezest is tud kezelni.

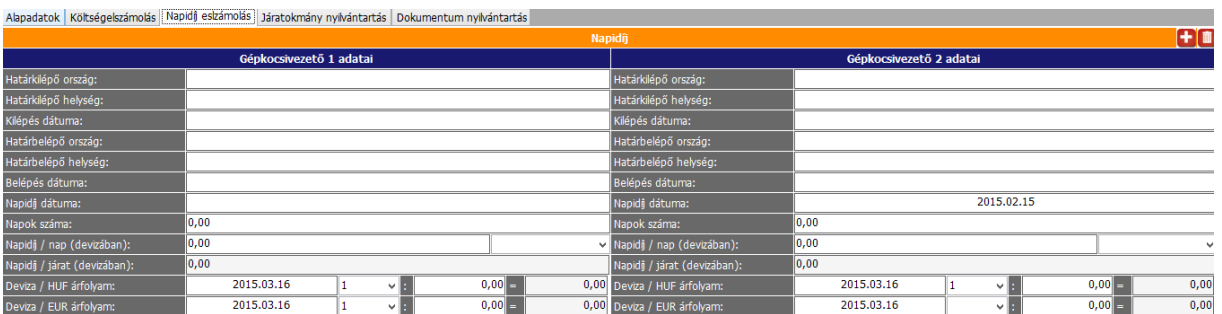

#### <span id="page-12-2"></span>JÁRATOKMÁNY NYILVÁNTARTÁS

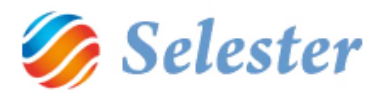

A járat során felhasznált TIR-Carnet-ek, TC32-ők, Közlekedési engedélyek, CMR-ek, szállítólevelek és nemzetközi fuvarlevelek nyilvántartására szolgál:

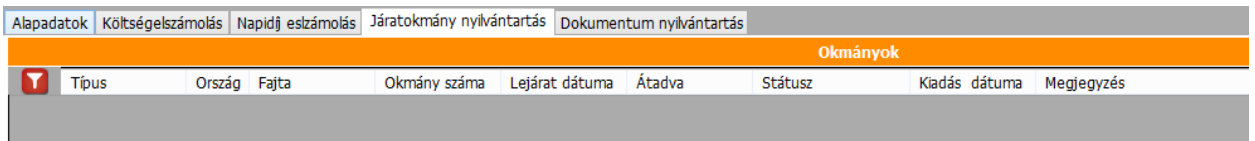

Szükséges hozzá, hogy az egyes okmányok előzetesen, csoportosan (sorszám tól-ig) az Okmányok felvételében fel legyenek véve:

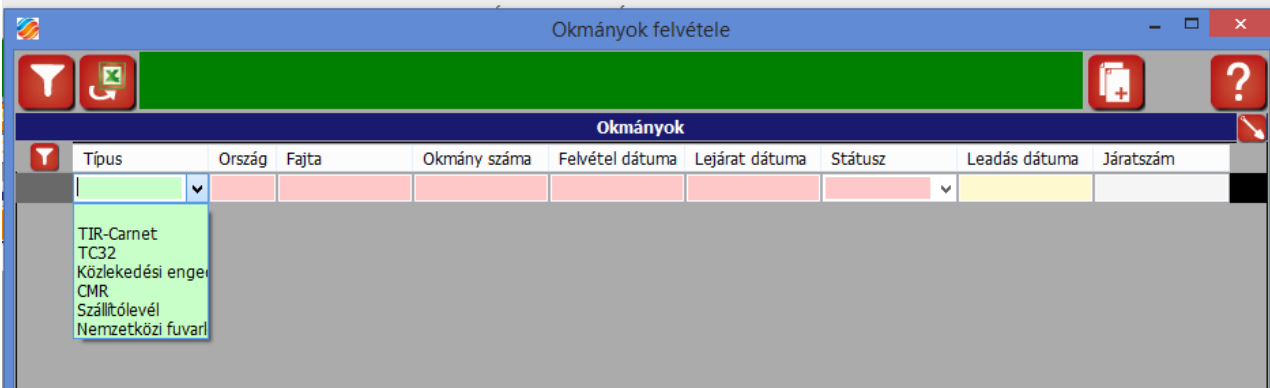

#### Ez itt található:

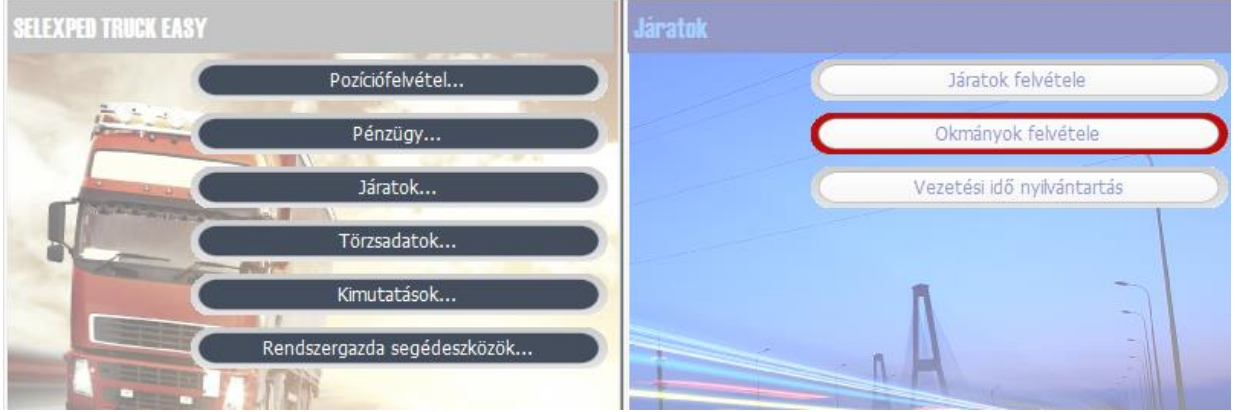

Az okmányok státusza lehet:

- mappa: nálam van
- sofőr: járatba kiadtam
- használt: fel is használtam
- inaktív: kiadtam, de nem használtam fel vagy nincs meg

CMR kiadása a sofőrnek: befrissül, látom, melyik járatba adtam ki. Visszaér: átállítom, hogy használt.

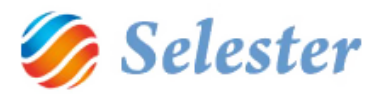

- CMR is görgethető, ha egyet nem használt fel, akkor a másik járatába áttöltöm.
- Tudom, hogy melyik CMR-t melyik járatra vitte el, illetve, hogy melyik járatban használta fel
- Stornó CMR: használtba teszem, vagy inaktívba. Inkább használtba, megjegyzésbe beírom, hogy rontott a CMR, azért használt

## <span id="page-14-0"></span>DOKUMENTUM NYILVÁNTARTÁS

A SelExped-Szoftverrendszer része egy dokumentum-menedzsment, melynek segítségével a programban több helyen dokumentumok csatolhatók. Ezek egyike a járatok felvétele, melyben minden járathoz hozzáadhatunk dokumentumokat (iratok másolatai, kárfotók stb). Ha a járathoz egy dokumentumot (bármilyen fájlformátum lehet) kívánunk csatolni, akkor azt az egérrel egyszerűen húzzuk be az alábbi ablak szürke részére, a hozzá tartozó alábbi adatokat pedig meg kell adni.

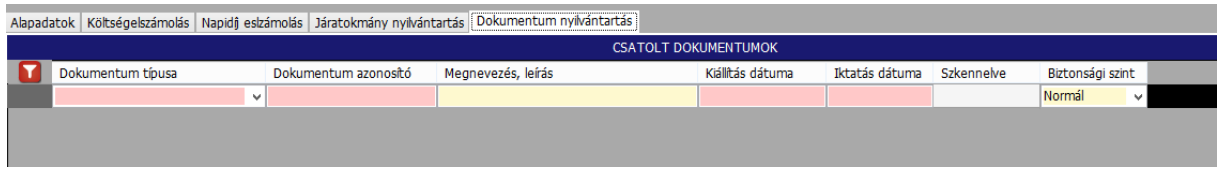

#### <span id="page-14-1"></span>NYOMTATVÁNYOK KÉSZÍTÉSE

A Járatok felvételében a bal felső sarokban található egy nyomtató ikon. Ezzel járatindítási és járatérkezési dokumentumok készíthetők:

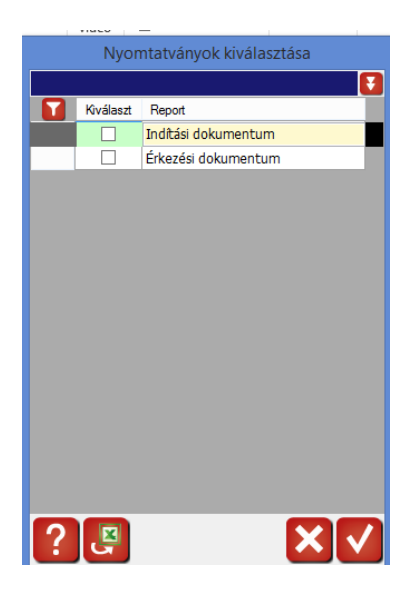